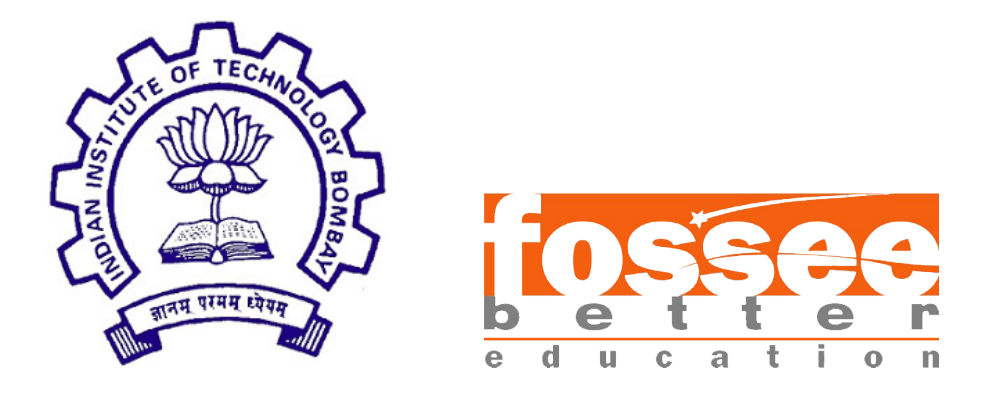

# Summer Fellowship Report

On

LATEX Spoken Tutorial Series

Submitted by

Arun Rajput Meenal Gaba Preeti Bamane

Under the guidance of

### Prof.Kannan M. Moudgalya

Chemical Engineering Department IIT Bombay

02 July 2019

# Acknowledgment

We are extremely thankful to **Prof.** Kannan Moudgalya for guiding and motivating us throughout the FOSSEE fellowship programme to work with FOSS (free and open source softwares), who inspite of being extraordinarily busy with his duties, took time to hear, guide and keep us on the correct path. We express our warm thanks to Mrs. Nancy Varkey for selecting us to be a part of the Spoken Tutorial Project and guiding us throughout the project without whom we would not be able to contribute to this project. We are extremely grateful to our mentors Mrs. Firuza Aibara and Mr.Nagesh Karmali for their immense support, dedication and giving us a broader picture of the whole scenario. We are also greateful to Mrs. Usha Vishwanathan for the utmost hospitality to the fellows and structured oraganisation of the fellowship. Lastly, we extend our warm gratiutude to the managers and staff of FOSSEE for their co-operation and assistance.

Sincerely, Arun Rajput Meenal Gaba Preeti Bamane

# **Contents**

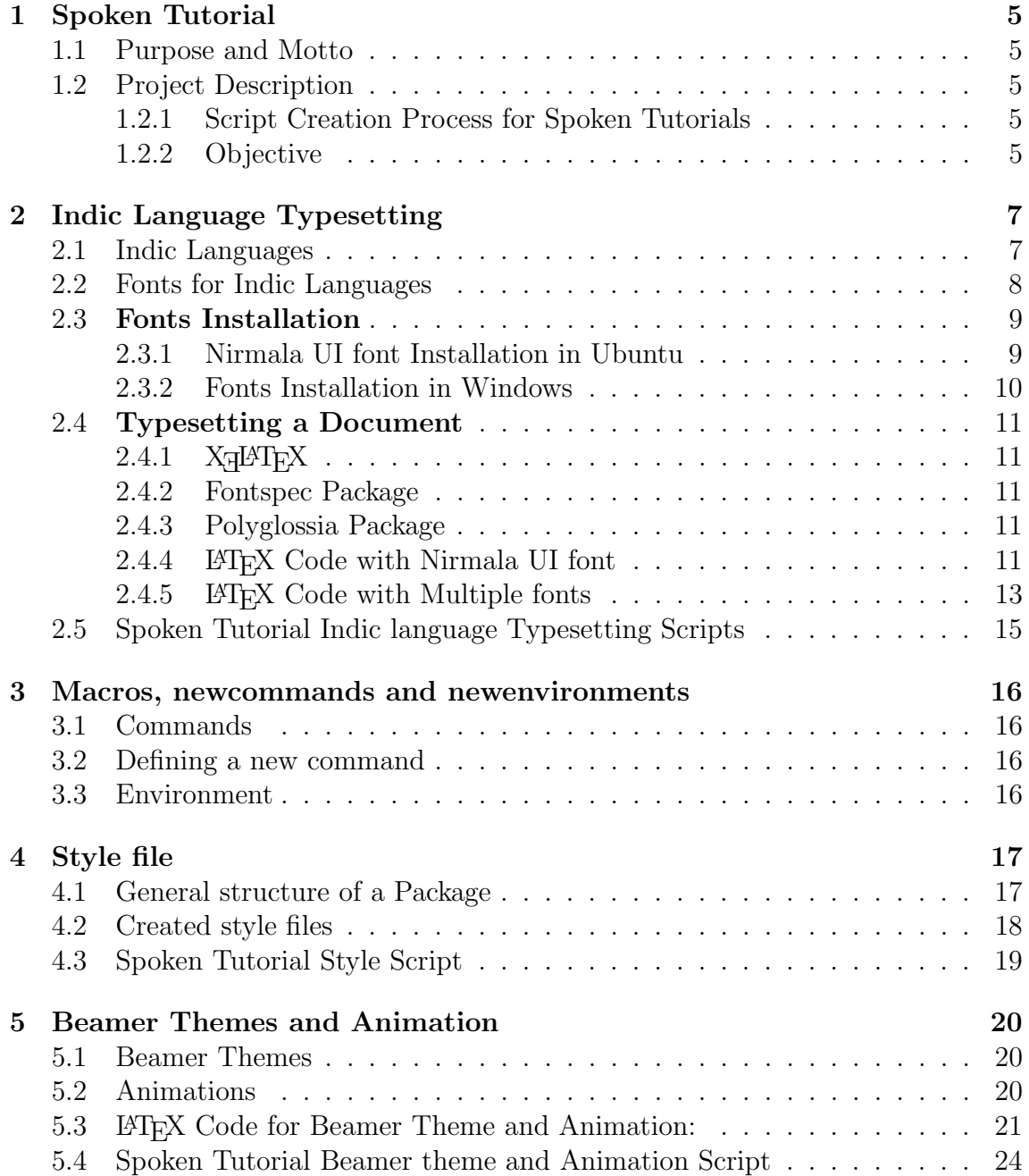

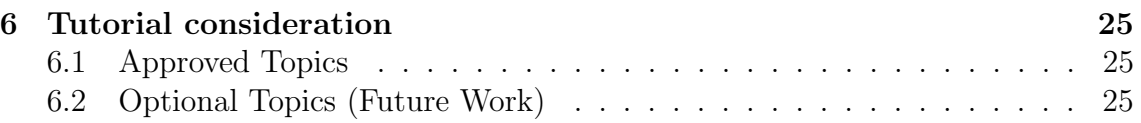

# List of Figures

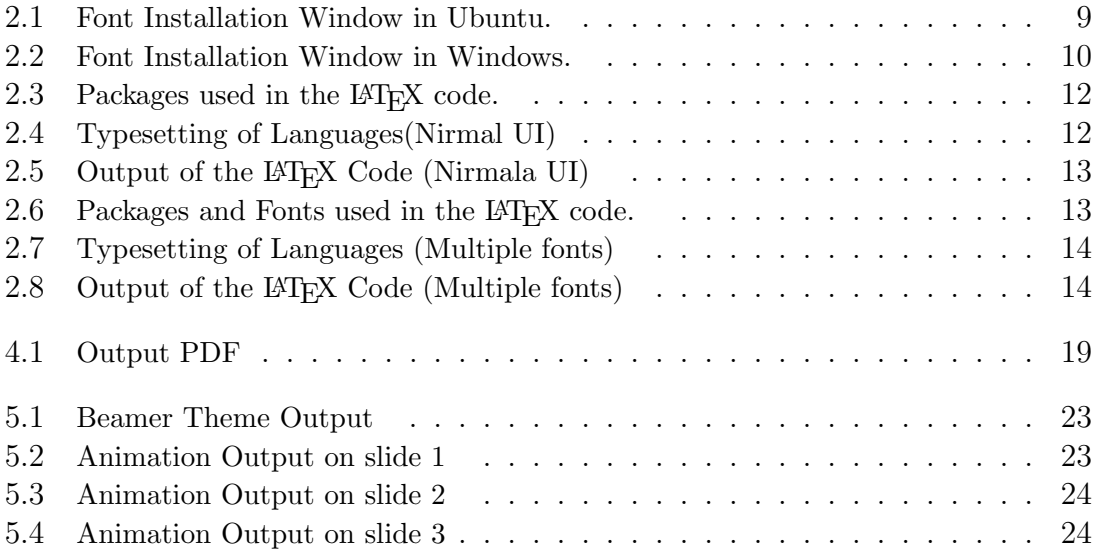

# <span id="page-5-0"></span>Spoken Tutorial

### <span id="page-5-1"></span>1.1 Purpose and Motto

The Spoken Tutorial project is the initiative of the 'Talk to a Teacher' activity of the National Mission on Education through Information and Communication Technology (ICT), launched by the Ministry of Human Resources and Development, Government of India.[\[1\]](#page-26-0)

The spoken Tutorial Project aims to make spoken tutorials on FOSS available in several Indian languages, for the learner to be able to learn in the language he/she is comfortable in. The goal is to enable the use of spoken tutorials to teach in any Indian language, and to be taught to learners of all levels of expertise- Beginner, Intermediate or Advanced.

### <span id="page-5-2"></span>1.2 Project Description

#### <span id="page-5-3"></span>1.2.1 Script Creation Process for Spoken Tutorials

Spoken Tutorial script creation process goes through multiple iterations before the script is ready to be used for the final production of a Spoken Tutorial video. The process helps the scriptwriter creator to adhere to various predefined guidelines outlined by the Spoken Tutorial project team.

The script is divided into individual scenes having a 2-column format containing Visual Cue and Narration. In each individual scene, "Visual Cue" is written as a series of events leading to actions, and "Narration" refers to the textual voice-over given by the speaker for its corresponding events in the visual cue.

#### <span id="page-5-4"></span>1.2.2 Objective

This project aimed to create more Spoken Tutorialsfor LATEX The existing LATEX Spoken tutorials found on the link:

[https://spoken-tutorial.org/tutorial-search/?search](https://spoken-tutorial.org/tutorial-search/?search_foss=LaTeX) foss=LaTeX

LATEX is a document preparation system for high-quality typesetting. It is most often used for medium-to-large technical or scientific documents but it can be used for almost any form of publishing. In LAT<sub>EX</sub> the writer uses markup tagging conventions to define the general structure of a document (such as article, book, and letter), to stylise text throughout a document (such as bold and italics), and to add citations and cross-references. LAT<sub>EX</sub> encourages authors not to worry too much about the appearance of their documents but to concentrate on getting the right content.

# <span id="page-7-0"></span>Chapter 2 Indic Language Typesetting

### <span id="page-7-1"></span>2.1 Indic Languages

The Indic languages, are a major language family of South Asia. In the early 21st century, Indo-Aryan languages were spoken by more than 800 million people, primarily in India, Bangladesh, Nepal, Pakistan and Sri Lanka. The largest in terms of speakers are Hindustani (Hindi-Urdu, about 329 million), Bengali (242 million), Punjabi (about 100 million) and other languages, with a 2005 estimate placing the total number of native speakers at nearly 900 million. The Indic languages include Hindi, Urdu, Bengali, Sanskrit, and a number of other languages. These languages are the dominant language family of the Indian subcontinent.[\[2\]](#page-26-1)

Indic Language Classification:

- Dardic: Pahayi, Khowar, Kohistani, Shina language, Kashiri
- Northern Zone: Central Pahari: Garhwali, Kumauni Eastern Pahari: Nepali North-Western Zone: Panjabi, Lahnda, Sindhi Dogri-Kangri: Dogri, Kangri, Mandeali, etc.
- Western Zone: Gujarati, Bhil, Khandeshi, Domari-Romani Rajasthani: Marwari, Rajasthani Hindi Sanskrit
- Southern Zone: Marathi, Konkani, Urdu Insular Indic: Sinhala, Maldivian
- Eastern Zone: Bengali, Oriya, Tharu Bihari: Bhojpuri, Maithili, etc.

### <span id="page-8-0"></span>2.2 Fonts for Indic Languages

In a country like India, where there are 22 languages which are written in 13 different scripts, with over 720 dialects, it is next to impossible that everyone will want to read English.Therefore, many businesses and individuals nowadays come up with websites which are in regional languages. In that case, they do need fonts of Indian languages which they can incorporate and write.[\[3\]](#page-26-2) Some of the common, free and open source Indian language fonts available are as follows:

- Devanagari Hindi, Marathi, Sanskrit, Konkani, Nepali- The fonts available to write these languages are Mangal, Arial Unicode MS, Aparajita, Chandas, Gargi, Kalimati, Lohit Devanagari, Lohit Konkani, Lohit Kashmiri, Lohit Maithili, Lohit Marathi, Lohit Nepali, Lohit Sindhi, Nakula, Samanata, Sarai and Samyak Devanagar.
- Bengali, Assamese- The fonts named Vrinda, Shonar Bangla, Jamrul, Likhan, Lohit Assamese, Lohit Bengali, Mitra Mono, and Mukti are available for free.
- Gujarati- User can make use of the free fonts Shruti,Aakar, Lohit Gujarati, Padmaa, Rekha and Samyak Gujarati.
- Kannada- User can make use of fonts Tunga,Kedage, Lohit Kannada and Mallige for the Kannada language which comes for free.
- Malayalam- User can make use of fonts Kritika, AnjaliOldLipi, Dyuthi, Lohit Malayalam, Meera Rachana, RaghuMalayalam, Samyak Malayalam and Suruma.which comes for free.
- Oriya- Kalinga,Lohit Oriya, Samyak Oriya, and Utkal are the fonts for the Oriya language which is also available for free.
- Punjabi- There is a font named Raavi for writing content in the Punjabi language.
- Tamil- There are free fonts available named Latha and Vijaya. If windows is not being used then go for these Tamil fonts Lohit Tamil and Samyak Tamil.
- Telugu- The fonts named Gautami, Vani, Lohit Telugu, Pothana2000, Vemana2000 are available for free.
- Urdu- Urdu Naskh Asiatype Fajer Noori Nastalique, Jameel Noori Nastaleeq, and Pak Nastaleeq can be used for writing in Urdu.[3]

The user can download any of the above fonts from the link:

<https://www.lipikaar.com/fonts>

Nirmala UI is an Indic scripts typeface(also known as font family) created by Tiro Typeworks and commissioned by Microsoft. It was first released with Windows 8 in 2012 as a UI font and supports languages using Bengali, Devanagari, Kannada, Gujarati, Gurmukhi, Malayalam, Odia, Ol Chiki, Sinhala, Sora Sompeng, Tamil and Telugu scripts. Nirmala UI font is available in all the version of Windows Operating system after version 8 and it can be downloaded and installed in any linux system.

## <span id="page-9-0"></span>2.3 Fonts Installation

The Indic language fonts are not available with the TeX distribution system. To type in Indic language need to be download and install the Open Type fonts in the system. OpenType fonts (.TTF or .OTF) used with the fontspec package. Text is usually represented in Unicode. XAPIEX is used to render Unicode-encoded input files ( $X \rightarrow B$ TEX is more flexible and also accepts UTF-8, UTF-16 and UTF-32) into PDF documents.

### <span id="page-9-1"></span>2.3.1 Nirmala UI font Installation in Ubuntu

Nirmala UI font supports 12 different indic scripts but is not present in Linux systems, it needs to be installed in the system and then later it can be used for typesetting documents.

System Requirements- Ubuntu 18.04 or any other version.

#### Installation procedure:

- Step 1: Search for **Nirmala UI** font on browser and download the required zipped folder.
- Step 2: Extract the zipped folder and check for fonts file in it. Note that the extension of a font file is either .TTF or .OTF.
- Step 3: Now open the font file and click on the install button on the top right corner of the window as shown in the figure below.
- Step 4: At last to make sure that the font is installed in your system or not, go to all applications icon on bottom left corner of screen. Search for fonts viewer and open the file. Now search for the Nirmala UI font. If it is not available then repeate the above procedure again.

<span id="page-9-2"></span>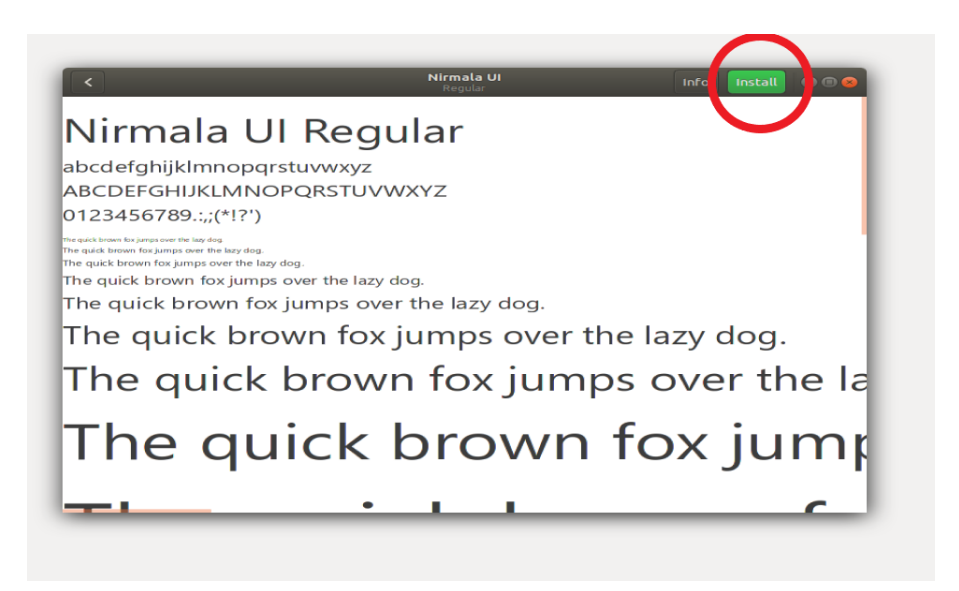

Figure 2.1: Font Installation Window in Ubuntu.

### <span id="page-10-0"></span>2.3.2 Fonts Installation in Windows

Indic languages such as hindi, tamil, bengali, telugu, malyalam supports Mangal, Latha, Shonar Bangla, Gautami and Kartika respectively and it is not present in Windows systems, it can be installed in the system and then later it can be used for typesetting documents.

System Requirements- Windows 10 or any other version Installation procedure:

- Step 1: Search for **Mangal** font on browser and download the required zipped folder.
- Step 2: Extract the zipped folder and check for font file in it. The downloaded file is of .TTF format which represent a font file.
- Step 3: Now open the font file and click on the install button on the top left corner of the window as shown in the figure below.
- Step 4: At last to make sure that the font is installed in your system or not, go to search box on the taskbar on bottom left corner of screen and search for Control Panel app. Select Appearance and Personalization then at the bottom, select Fonts. Now search for the Mangal font. If it is not available then repeate the above procedure again.

<span id="page-10-1"></span>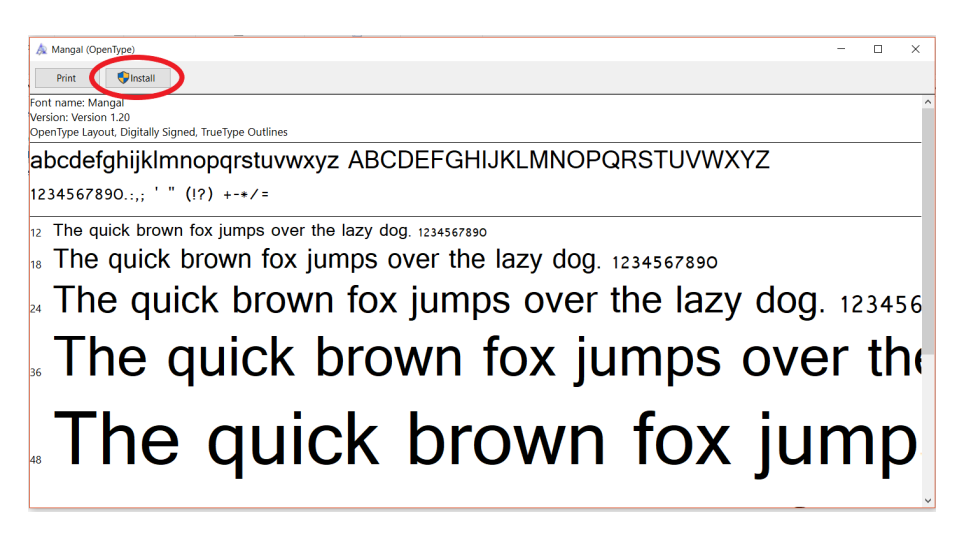

Figure 2.2: Font Installation Window in Windows.

## <span id="page-11-0"></span>2.4 Typesetting a Document

With the gradual increase in number of Indic Language users, there is need for a mechanism which will help the users to create documents in these Languages. As stated earlier, LATEX supports multi-lingual typesetting. So, it can be used to create documents in different indic languages with different fonts using various packages. The following sections describe the compiler and packages used to typeset indic languages.

## <span id="page-11-1"></span> $2.4.1$  X<sub>H</sub>PT<sub>E</sub>X

Even though LATEX provides an extensive set of fonts, user may want to use an external font they really like and the font they have already installed system-wide, this is possible with X<sub>T</sub>T<sub>E</sub>X. It is a T<sub>E</sub>X typesetting engine using Unicode and supporting modern font technologies such as OpenType (OTF), TrueType (TTF), Graphite, and Apple Advanced Typography (AAT). The corresponding compilers are  $X_{\overline{A}}T_{\overline{E}}X$  and  $X_{\overline{A}}T_{\overline{E}}X$ .

#### <span id="page-11-2"></span>2.4.2 Fontspec Package

The fontspec package allows users of either X<sub>T</sub>T<sub>E</sub>X or LuaT<sub>E</sub>X to load OpenType fonts in a LAT<sub>EX</sub> document. No font installation is necessary, and font features can be selected and used as desired throughout the document. It gives us the facility to switch or use different fonts in the same LATEX document.

### <span id="page-11-3"></span>2.4.3 Polyglossia Package

Polyglossia is a package for facilitating multilingual typesetting with  $X_{\text{T}}$  EXP olyglossia package allows to typeset indic languages in a X<sub>H</sub>AT<sub>E</sub>X document. If this package is not included then sentences in languages other than english will not be processed in the output.

### <span id="page-11-4"></span>2.4.4 LATEX Code with Nirmala UI font

Below are the snippets of code and screenshot of it's ouput pdf which typesets a document in Hindi, Tamil, Bengali, Telugu and Malayalam languages. The font used here is Nirmala UI which supports all the languages used. This font was installed in Ubuntu systems by the procedure stated in subsection 2.3.1. The code is compiled using X<sub>H</sub>LI<sub>E</sub>X which is selected from the drop down on the top toolbar of TeXWorks.

#### <span id="page-12-0"></span>LATEX Code with Nirmala UI font:

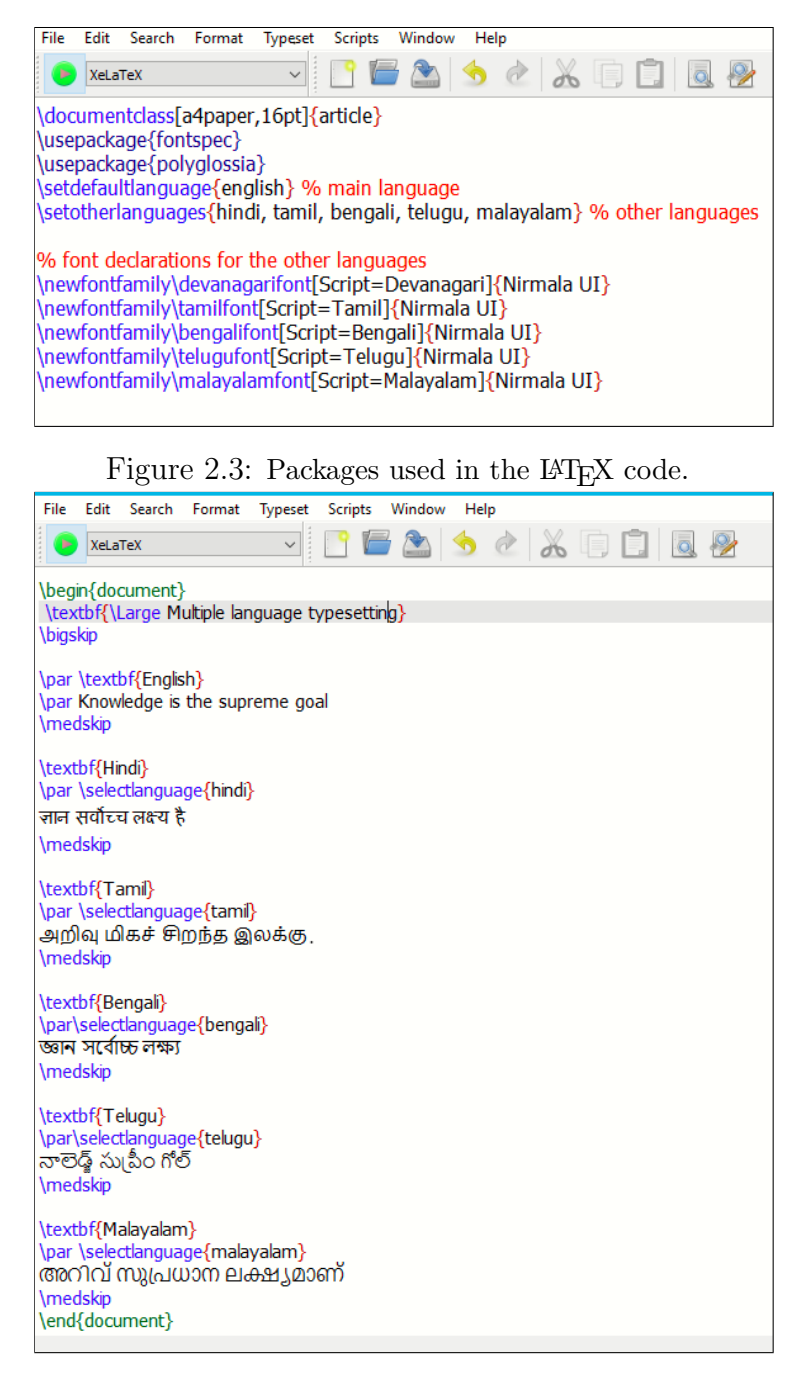

Figure 2.4: Typesetting of Languages(Nirmal UI)

<span id="page-13-1"></span>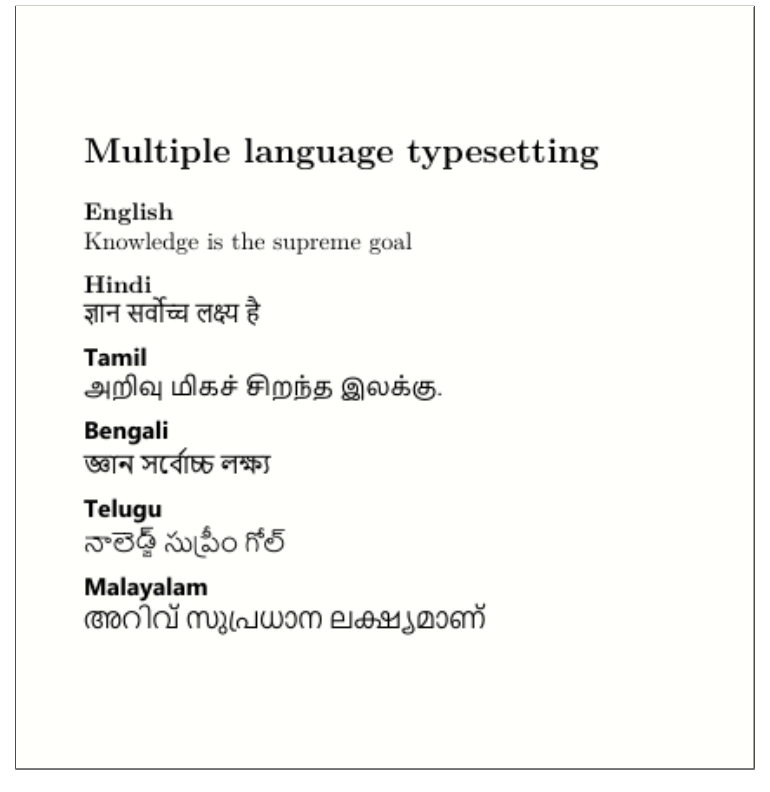

Figure 2.5: Output of the LAT<sub>EX</sub> Code (Nirmala UI)

### <span id="page-13-0"></span>2.4.5 LATEX Code with Multiple fonts

Below are the snippets of code and screenshot of it's ouput pdf which typesets a document in Hindi, Tamil, Bengali, Telugu and Malayalam languages whic supports Mangal, Latha, Shonar Bangla, Gautami and Kartika respectively. This font was installed in Windows systems by the procedure stated in subsection 2.3.2. The code is compiled using X<sub>H</sub>AT<sub>E</sub>X which is selected from the drop down on the top toolbar of TeXWorks.

<span id="page-13-2"></span>LATEX Code with Multiple fonts:

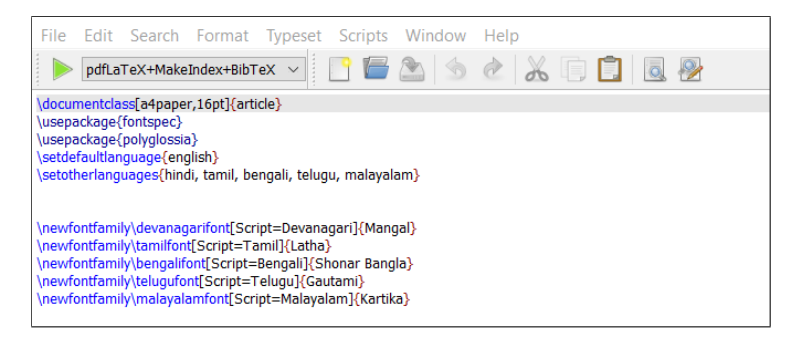

Figure 2.6: Packages and Fonts used in the LAT<sub>E</sub>X code.

<span id="page-14-0"></span>

| multiscript.tex* - TeXworks                                                                    |
|------------------------------------------------------------------------------------------------|
| Edit Search Format Typeset Scripts Window Help<br>File                                         |
| 1062628008<br><b>XeLaTeX</b>                                                                   |
| \begin{document}                                                                               |
| \textbf{\Large Multiple language typesetting}<br><b>\bigskip</b>                               |
| \par \textbf{English}<br>\par Knowledge is the supreme goal<br>\medskip                        |
| \textbf{Bengali}<br>\par\selectlanguage{bengali}<br>জ্ঞান সৰ্বোচ্চ লক্ষ্য<br>\medskip          |
| \textbf{Telugu}<br>\par \selectlanguage{telugu}<br>నాలెడ్జ్ సుప్రీం గోల్                       |
| \medskip                                                                                       |
| \textbf{Malayalam}<br>\par \selectlanguage{malayalam}<br>അറിവ് സുപ്രധാന ലക്ഷ്യമാണ്<br>\medskip |
| \textbf{Tamil}<br>\par \selectlanguage{tamil}<br>அறிவு மிகச் சிறந்த இலக்கு .<br>\medskip       |
| \textbf{Hindi}<br>\par \selectlanguage{hindi}<br>ज्ञान सर्वोच्च लक्ष्य है<br><b>\medskip</b>   |
| \end{document}                                                                                 |

Figure 2.7: Typesetting of Languages (Multiple fonts)

<span id="page-14-1"></span>

| English                          | Knowledge is the supreme goal |
|----------------------------------|-------------------------------|
| Bengali<br>জ্ঞান সর্বোচ্চ লক্ষ্য |                               |
| Telugu<br>నాలెడ్జ్ సుప్రీం గోల్  |                               |
| Malayalam                        | അറിവ് സുപ്രധാന ലക്ഷ്യമാണ്     |
| Tamil                            | அறிவு மிகச் சிறந்த இலக்கு.    |
| Hindi                            | ज्ञान सर्वोच्च लक्ष्य है      |

Figure 2.8: Output of the LATEX Code (Multiple fonts)

# <span id="page-15-0"></span>2.5 Spoken Tutorial Indic language Typesetting Scripts

Spoken tutorial Script for the following have been written: Ubuntu:

[https://docs.google.com/document/d/1pTNaDhzO2ScoePpWPqN-EYqPshiH-yqh](https://docs.google.com/document/d/1pTNaDhzO2ScoePpWPqN-EYqPshiH-yqhyu2KdAcdSo4/edit) [yu2KdAcdSo4/edit](https://docs.google.com/document/d/1pTNaDhzO2ScoePpWPqN-EYqPshiH-yqhyu2KdAcdSo4/edit)

Windows:

[https://docs.google.com/document/d/1cXBaW9kA-D4MdPeBKnNYt6rXppGoUwGA](https://docs.google.com/document/d/1cXBaW9kA-D4MdPeBKnNYt6rXppGoUwGALgTMCZ35Dlo/edit) [LgTMCZ35Dlo/edit](https://docs.google.com/document/d/1cXBaW9kA-D4MdPeBKnNYt6rXppGoUwGALgTMCZ35Dlo/edit)

# <span id="page-16-0"></span>Macros, newcommands and newenvironments

### <span id="page-16-1"></span>3.1 Commands

LATEX typesetting is made by using special tags or commands that provide a handful of ways to format your document. Sometimes standard commands are not enough to fulfil some specific needs, in such cases new commands can be defined.

### <span id="page-16-2"></span>3.2 Defining a new command

New commands are defined by \newcommand statement.

```
\newcommand{\R}{\mathbb{R}}
```
The statement

```
\newcommand{\R}{\mathbb{R}}
```
has two parameters that define a new command  $\setminus R$  - This is the name of the new command.

### <span id="page-16-3"></span>3.3 Environment

Environments are used to format blocks of text in a LAT<sub>EX</sub> documents.

Environments are delimited by an opening tag \begin and a closing tag \end. Everything inside those tags will be formatted in a special manner depending on the type of the environment.

# <span id="page-17-0"></span>Style file

The default formatting in LaTeX documents is determined by the class used by that document. This default look can be changed and more functionalities can be added by means of a package. The class file names have the .cls extension, the package file names have the .sty extension.

Sometimes the best option to use your own commands and macros in a document is to write a new package from scratch.

### <span id="page-17-1"></span>4.1 General structure of a Package

The structure of all package files can be roughly described in the next four parts:

- Identification The file declares itself as a package written with the  $\text{LTr}X2_e$ syntax.
- Preliminary declarations Here the external packages needed are imported. Also, in this part of the file the commands and definitions needed by the declared options are coded.
- **Options** The package declares and processes the options.
- More declarations The main body of the package. Almost everything a package does is defined here.

### <span id="page-18-0"></span>4.2 Created style files

Style files (.sty) and LATEX (.tex) code used for tutorial.

custom.tex

```
1 \documentclass { article }
2 \ \{n \}3 \ \{\text{document}\}4 Welcome to \ iitb
5 \mid \text{iibbg}6 \ \text{length}
```
myPackage.sty

```
1 | \RequirePackage { background }
2 \ \nnewcommand{\\it{\tite}{\textbf{Indian Institute of}}Technology - Bombay }}
3 \ \hbox{\tt newcommand}}{\thinspace\} \iitbbg}{\backgroundsetup{scale = 1, angle
     = 0, opacity = 0.1,
4 contents = {\includegraphics [width = \paperwidth,
5 height = \paperheight, keepaspectratio] {iitblogo.
          pdf }}}}
```
myStdPackage.sty

```
1 \ NeedsTeXFormat { LaTeX 2e}
2 \ ProvidesPackage { myStdPackage }[2019/03/11 v 0.01 LaTeX
     package for my own purpose ]
3 \ RequirePackage { background }
4 \ newcommand {\ iitb }{\ textbf { Indian Institute of
     Technology - Bombay }}
5 \ \hbox{\tt\char'1} 5 \newcommand {\iitbbg}{\backgroundsetup { scale = 1, angle
     = 0, opacity = 0.1,
6 contents = {\includegraphics [width = \paperwidth,
7 height = \paperheight, keepaspectratio] {iitblogo.
         pdf }}}}
8 \ \
```
<span id="page-19-1"></span>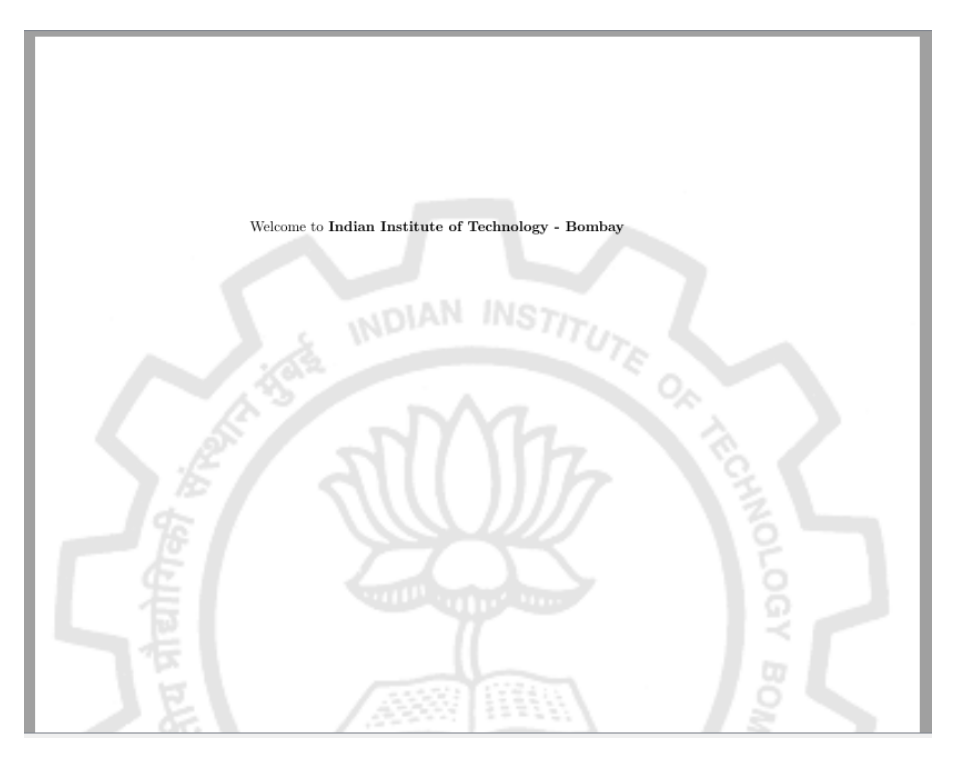

Figure 4.1: Output PDF

# <span id="page-19-0"></span>4.3 Spoken Tutorial Style Script

Spoken tutorial Script has been written which can be found on following link: Writing style file in LaTeX:

[https://docs.google.com/document/d/1y2YUi-Mab474B](https://docs.google.com/document/d/1y2YUi-Mab474B_TlIJUwoJPz6t31L2BGY-ZQoT7mFPs/edit) TlIJUwoJPz6t31L2BGY [-ZQoT7mFPs/edit](https://docs.google.com/document/d/1y2YUi-Mab474B_TlIJUwoJPz6t31L2BGY-ZQoT7mFPs/edit)

# <span id="page-20-0"></span>Beamer Themes and Animation

Beamer is a LaTeX document class for creating slides for presentation. It helps the user to create presentation by writing simple LATEX code where the resultant slides are in pdf format.

### <span id="page-20-1"></span>5.1 Beamer Themes

Themes make it easy to change the appearance of a presentation. The beamer class uses different kinds of themes:

- Beamer Themes:- Beamer allowed to use themes to enhance the presentation. These themes will drastically change the visual presentation. It is used to described every aspect of a presentation such as colour, font, the way the bullets and number of enumeration look, etc. Some themes show sections and/or subsections in the navigation bars. By clicking on a section or subsection in the navigation bar, it will be easy to jump on that section slide.[\[4\]](#page-26-3)
- Color Themes :- When using themes the standard color that appear is blue. Color of the theme can be changed using the command \usecolortheme[color theme name] in the preamble. For a particular chosen presentation theme, the color theme only changes the color of the presentation.

The user can download Beamer theme and color theme from the Beamer theme matrix link <https://hartwork.org/beamer-theme-matrix/>

### <span id="page-20-2"></span>5.2 Animations

Animation created in a portable way by using the overlay commands of the beamer package to create a series of slides. The overlay specifications can be added to compatible LATEX commands using angular brackets after the command name. Overlay is a term used by the beamer document class to describe the layering of slides.[\[5\]](#page-26-4)

Commands with Overlay Specifications:

• \onslide  $\leq$  *digit* − > command animated all the text according to the number present in angular bracket.

- $\Omega$  is  $\Omega$  is  $\Omega$  and animated only one text at time in the slide according to the number present in angular bracket.
- \uncover  $\langle$  digit > command animated all the text in the slide according to the number present in angular bracket.

### <span id="page-21-0"></span>5.3 ET<sub>E</sub>X Code for Beamer Theme and Animation:

```
1 \documentclass [a4paper, 16pt] {beamer}
 2
 3 \mid \text{userheme} { Warsaw }
 4
 5 \ \backslash \texttt{begin} { document }
 6
 7 \author { Preeti Bamane }
 8 \title { Spoken tutorial : \\ Presentation in Beamer }
 9
10 \ \ldots \ldots \ldots \ldots \ldots \ldots \ldots \ldots \ldots \ldots \ldots \ldots \ldots \ldots \ldots \ldots \ldots \ldots \ldots \ldots \ldots \ldots \ldots \ldots \ldots \ldots \ldots \ldots \ldots \ldots \ldots \ldots \ldots \ldots \ldots \ldots \11
12 \ \backslash \text{begin} (frame)
13 \titlepage
14 \end{frac{frame}15
16 Section { Beamer Themes }
17 \ \sqrt{\text{subsection} \cdot \text{Themes}}18 \mid \text{begin} { frame }
19 \frametitle { Sampling of Themes }
20 \ \ begin { itemize }
21 \ item Antibes
22 \ \item Berlin
23 \ item Copenhagen
24 \ \ end { itemize }
25 \ \text{end} \26
27 | \subsection { Color Themes }
28 \mid \text{degree}29 \frametitle { Color Themes }
30 \ \ begin { itemize }
31 \ item Inner color themes
32 \ item Outer color themes
33 \ \ end { itemize }
34 \ \text{end} \35
36
```

```
37 | \section { Introduction }
38 | \subsection { Overlays specifications }
39 \ \rightarrow \ { frame }
40 \frametitle { Overlay specifications }
41 \begin{bmatrix} \text{begin}(\text{I}) \end{bmatrix}42 \ \ item onslide
43 \ begin { itemize }
44 \ \ item uncover
45 \ item only
46 \mid \end { itemize }
47 \ item visible
48 \ item invisible
49 \ \backslashend { enumerate }
50 \ \text{end} \51
52 \ Nsection[Animal]53 \ \backslash \begin{bmatrix} \text{frame} \end{bmatrix}54 \ frametitle { Overlay }
55 \ \mathrm{\backslash} onslide <1 ->{First Line of Text} \mathrm{\backslash}56 \ \text{longline} 56 \text{longline} 56 \text{longline} 10057 \ \mathrm{\backslash} onslide <3 - >{Third Line of Text}
58 \ \text{end} \59
60 \setminus section [Animation] {}
61 \backslash begin { frame }
62 \mid \text{frametitle} { Overlay }
63 \ Nset be a mercovered { transparent}64 \\conslide <1 - >{ First Line of Text} \\
65 \\conslide <2 - > { Second Line of Text } \\
66 \Omega ->{Third Line of Text}
67 \ \text{end} { rame }
68
69 \begin{bmatrix} begin { frame}
70 \frametitle { Overlay }
71 | \setbeamercovered { transparent }
72 \ \{\text{uncover} \leq 1 { First Line of Text} \\
73 \ \muncover <3> {Third Line of Text} \\
74 \ \{\text{uncover} \leq 2 { Second Line of Text} \\
75 \mid \text{uncover} \le 5 { Fifth Line of Text} \\
76 \mid \text{uncover} < 4 { Fourth Line of Text}
77 \ \text{end} { frame }
78
79 \ \backslash \begin{subarray}{c} \end{subarray}80 \frametitle { Overlay }
81 \longrightarrow 81 \{First Line of Text\}82 \ \{\n  only < 2 \} Second Line of Text }
```

```
83 \backslash only <3>{Third Line of Text}
84 \ \text{end} \85
86 \end { document }
```
<span id="page-23-0"></span>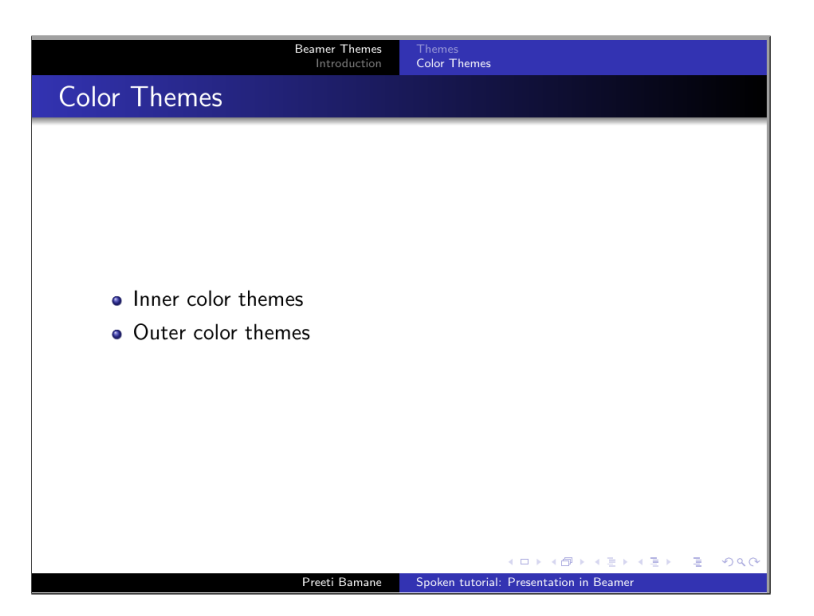

Figure 5.1: Beamer Theme Output

<span id="page-23-1"></span>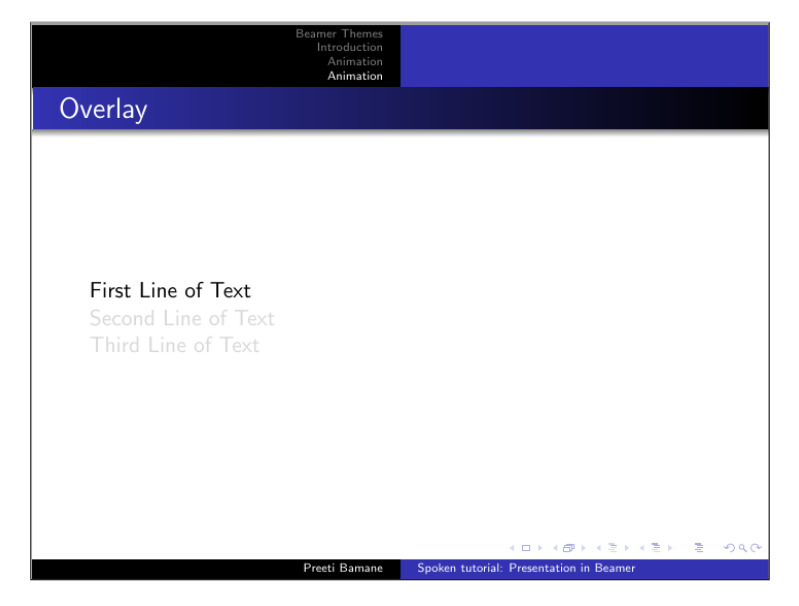

Figure 5.2: Animation Output on slide 1

<span id="page-24-1"></span>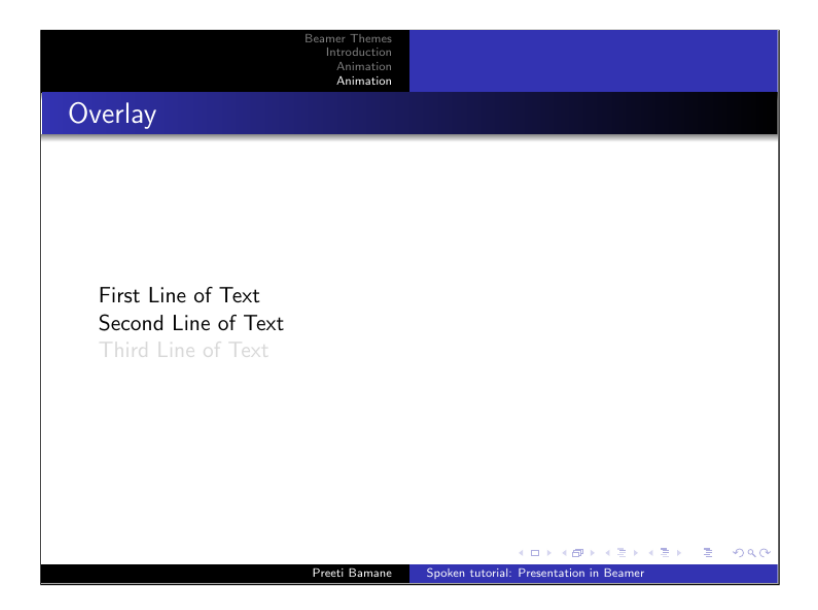

Figure 5.3: Animation Output on slide 2

<span id="page-24-2"></span>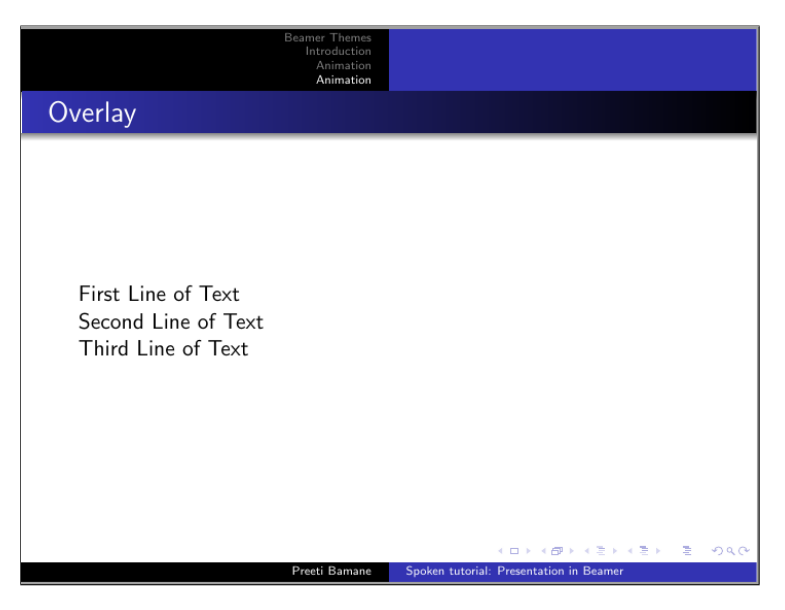

Figure 5.4: Animation Output on slide 3

# <span id="page-24-0"></span>5.4 Spoken Tutorial Beamer theme and Animation Script

Spoken tutorial Script has been written which can be found on following link: Beamer theme and Animation :

[https://docs.google.com/document/d/1IunnQB5LXTniP60630NFt2XcmiWkY8u7](https://docs.google.com/document/d/1IunnQB5LXTniP60630NFt2XcmiWkY8u7IWnjK8F-MMQ/edit) [IWnjK8F-MMQ/edit](https://docs.google.com/document/d/1IunnQB5LXTniP60630NFt2XcmiWkY8u7IWnjK8F-MMQ/edit)

# <span id="page-25-0"></span>Tutorial consideration

### <span id="page-25-1"></span>6.1 Approved Topics

- Indic language typesetting on Ubuntu
- Indic language typesetting on Windows
- Writing Style files in  $\mathbb{F}T_FX$
- Beamer Themes and Animation

### <span id="page-25-2"></span>6.2 Optional Topics (Future Work)

#### • Inscript Keyboard

Inscript keyboard allows users to type directly in any desired indic language.

#### • Transliteration

Transliteration is a parallel typesetting method using which users write in Romanised Sanskrit and gets output in Sanskrit script.

#### • Beautifying the presentation using Beamer

Allow user to beautify the presentation using shadowbox, fancy bullets, video and transition effects.

# Bibliography

- <span id="page-26-0"></span>[1] <https://spoken-tutorial.org/about-us/>.
- <span id="page-26-1"></span>[2] [https://en.wikipedia.org/wiki/Indo-Aryan](https://en.wikipedia.org/wiki/Indo-Aryan_languages) languages.
- <span id="page-26-2"></span>[3] <https://www.lipikaar.com/fonts>.
- <span id="page-26-3"></span>[4] <https://en.wikibooks.org/wiki/LaTeX>.
- <span id="page-26-4"></span>[5] <https://www.overleaf.com/learn/latex/Tutorials>.